# 69 CURT COMNET

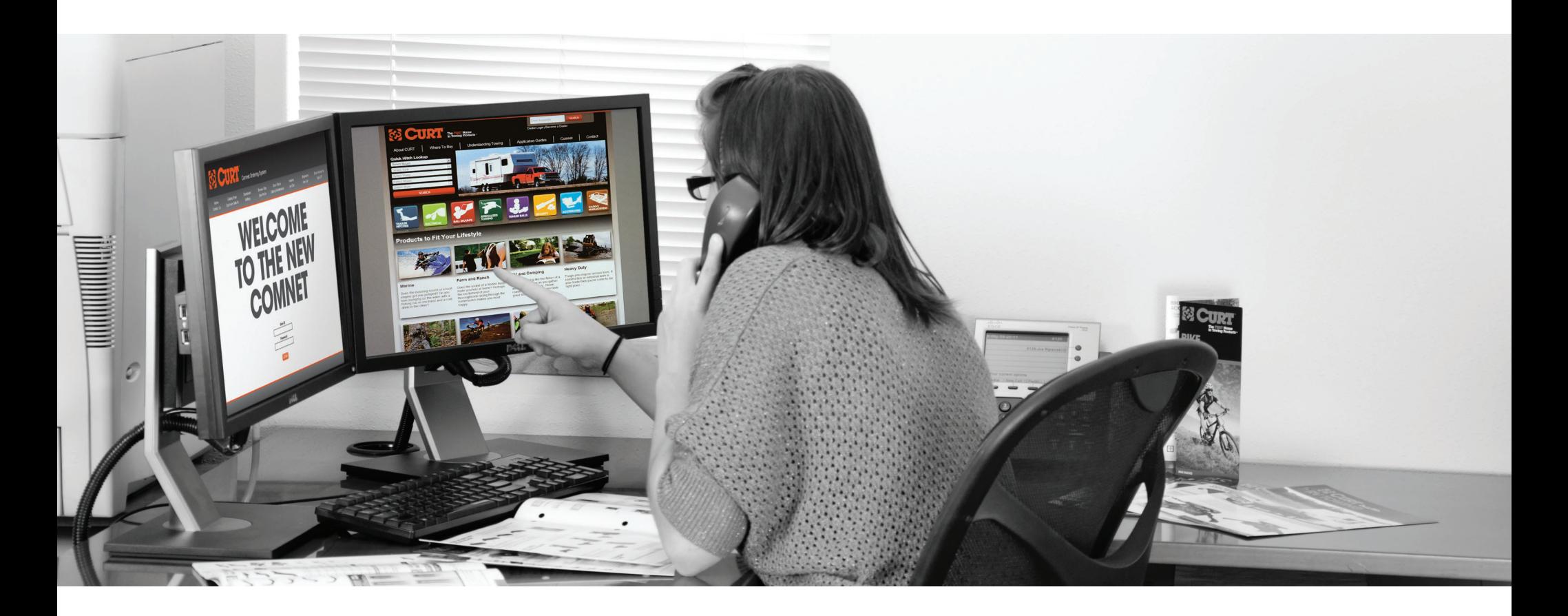

### **CONTENTS**

Quick start guide Frequently asked questions Step by step instructions - a quick graphic tutorial Documentation for uploading single orders via .CSV or .XML

### **QUICK START INSTRUCTIONS**

- 1. Login to www.orders.curtmfg.com
- 2. Click Catalog Shop to start shopping
- 3. Three ways to shop:

Search Catalog enter part number or description click Go Speed Entry lets you enter your order by part number Upload Order create a comma separated (.CSV) or .XML file and upload your entire order

- 4. Review your shopping cart contents
- 5. When you are ready to place the order, click the Checkout button
- 6. Review the billing, payment and ship information
- 7. Add any special handling instructions in the Ship Instruction box
- 8. Add any additional comments regarding the order in the Comments box
- 9. Review the Confirmation page and click Submit Order
- 10. Check your inbox for your confirmation email
- 11. Watch for your delivery!

# FAQ Can't find your answer here? Call 800.738.7213 or email comnethelp@curtmfg.com

### Why won't my login work?

- Perhaps you are trying to log in to ComNet using your "dealer login" for the CURT website (your CURT account number.) That will not work with ComNet - You must use the username and password that was emailed to you specifically for ComNet.
- If you copied your ComNet username or password directly from an email there could be extra spaces after you paste it into the ComNetlogin box. It is best to retype it rather than copy/paste.

#### I'm locked out for making too many login attempts...

• If you get locked out for too many login attempts - try quitting and reopening your web browser to reset the cache.

#### HELP! I forgot my password

•On the ComNet log in page - click "forget your password?" and ComNet will email your password to the email address that is associated with your ComNet account.

#### How do I know if an item is in inventory?

- •**Available** means your item/quantity selected is in stock at your assigned warehouse and available to ship immediately.
- •**Contact us** means you should call to confirm if the item is available. If itemsin your order are not available in the assigned warehouse,the order willstill be processed, and itemslocated to complete shipment whenever possible.
- •If your account status is set to "backorder" then your parts will be shipped when they are available. If your account is "ship and cancel" then only the available itemsin your order will be shipped and the order will be closed.
- •Please note that you are only able to view the inventory availability for your assigned warehouse in ComNet.

#### I have my order in an excel file how can I upload it to ComNet?

- •The file must contain these 2 columnsin exact order .
- •Part #
- •Quantity
- •Then save the file as .csv (comma separated value) format and browse/selectto upload from the ComNet shopping cart page. The cart will then populate with the items in your file

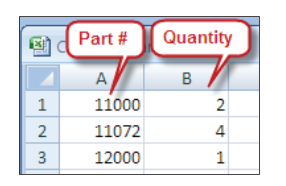

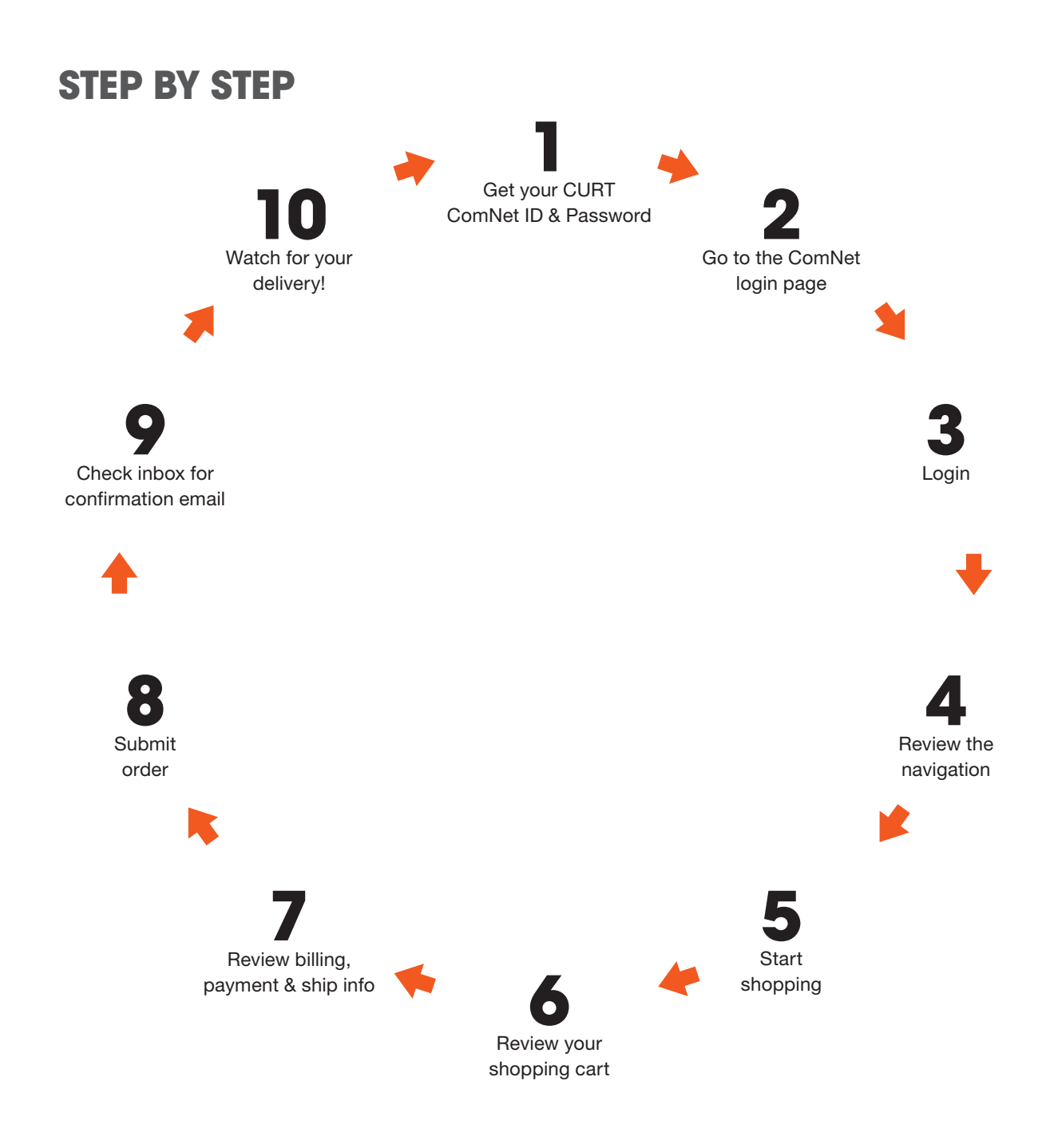

# **#1 GET YOUR CURT COMNET ID & PASSWORD**

Email comnetsignup@curtmfg.com to obtain your user ID and password. Include your CURT account number and confirm which email you want associated with the ComNet account for password retrieval and notifications.

Please note: Your curtmfg.com dealer login credentials do not work with CURT ComNet. You must contact us for a new login for this order portal.

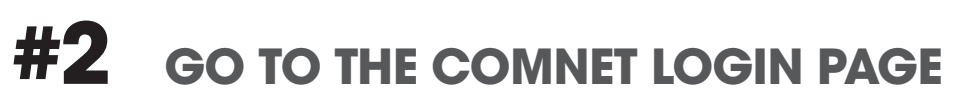

Navigate to this web address: http://orders.curtmfg.com **OR** from the www.curtmfg.com home page click 'CURT ComNet'

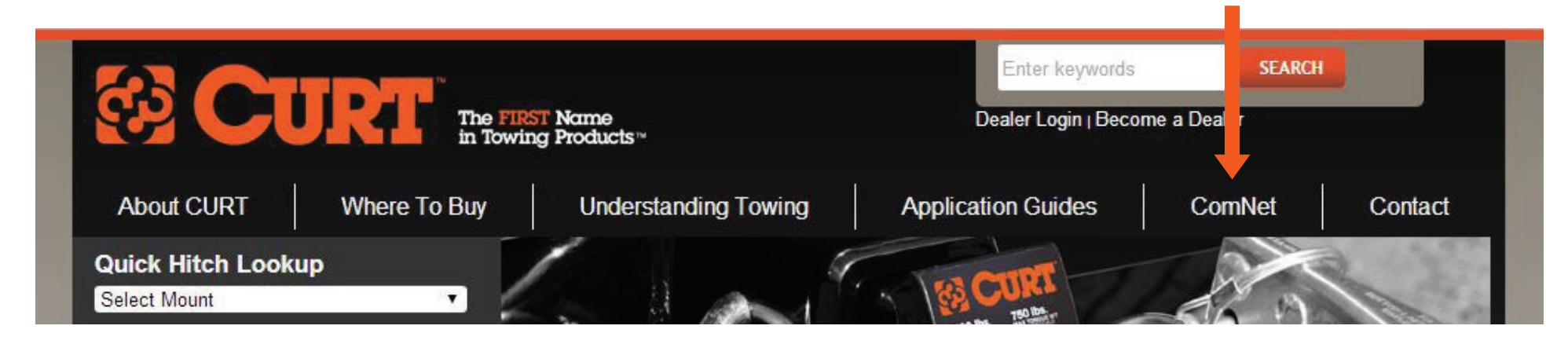

**LOGIN #3**

Enter your username and password credentials into the fields

### **REVIEW THE NAVIGATION #4**

Download the quick help PDF

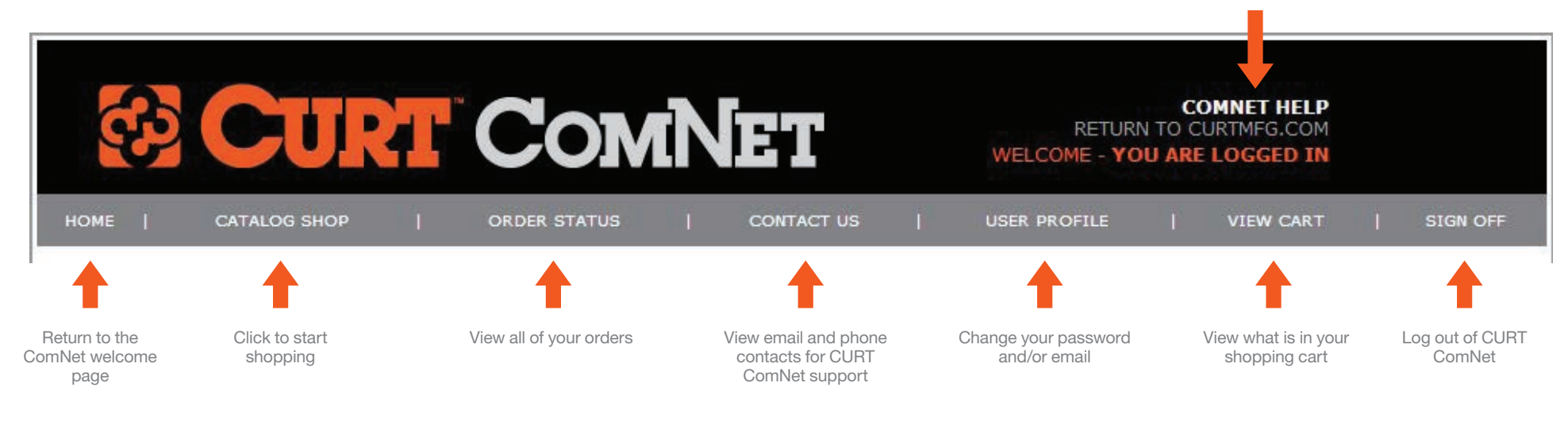

**START SHOPPING #5**

Search Catalog for products by item number or description

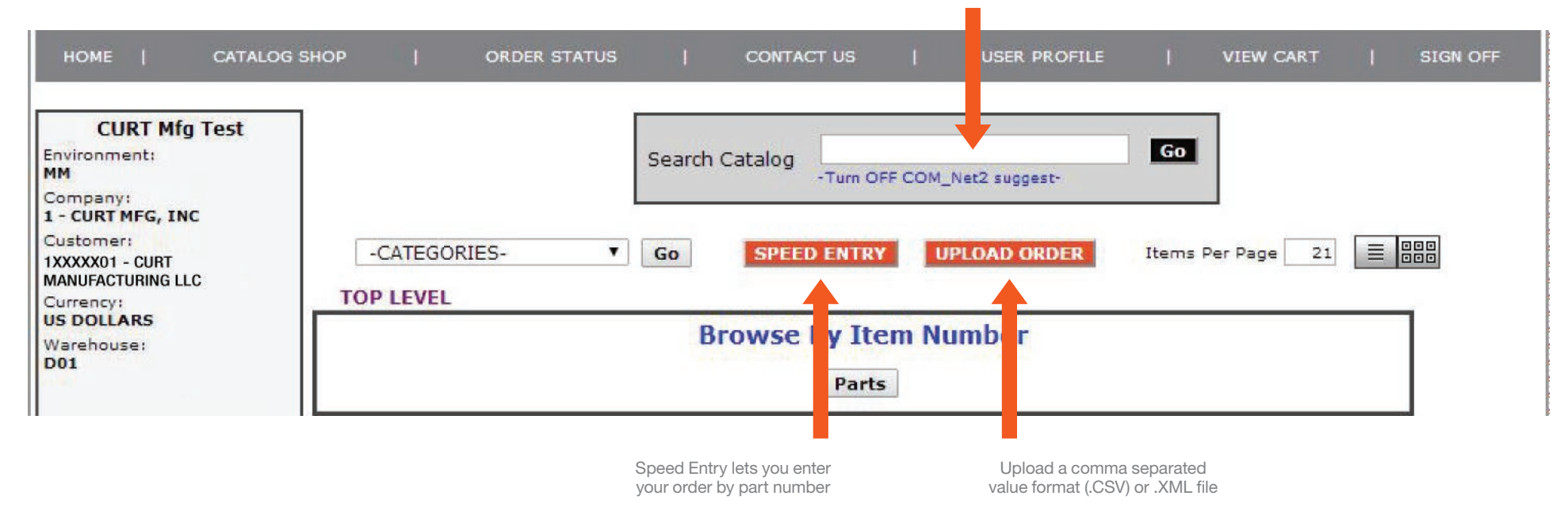

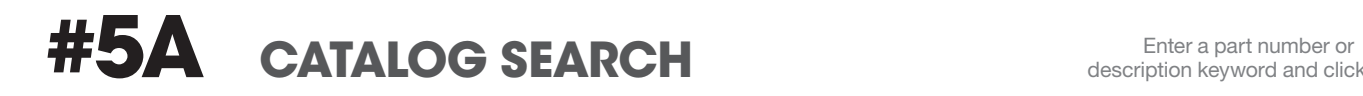

description keyword and click 'Go'

 $\mathbf{r}$ 

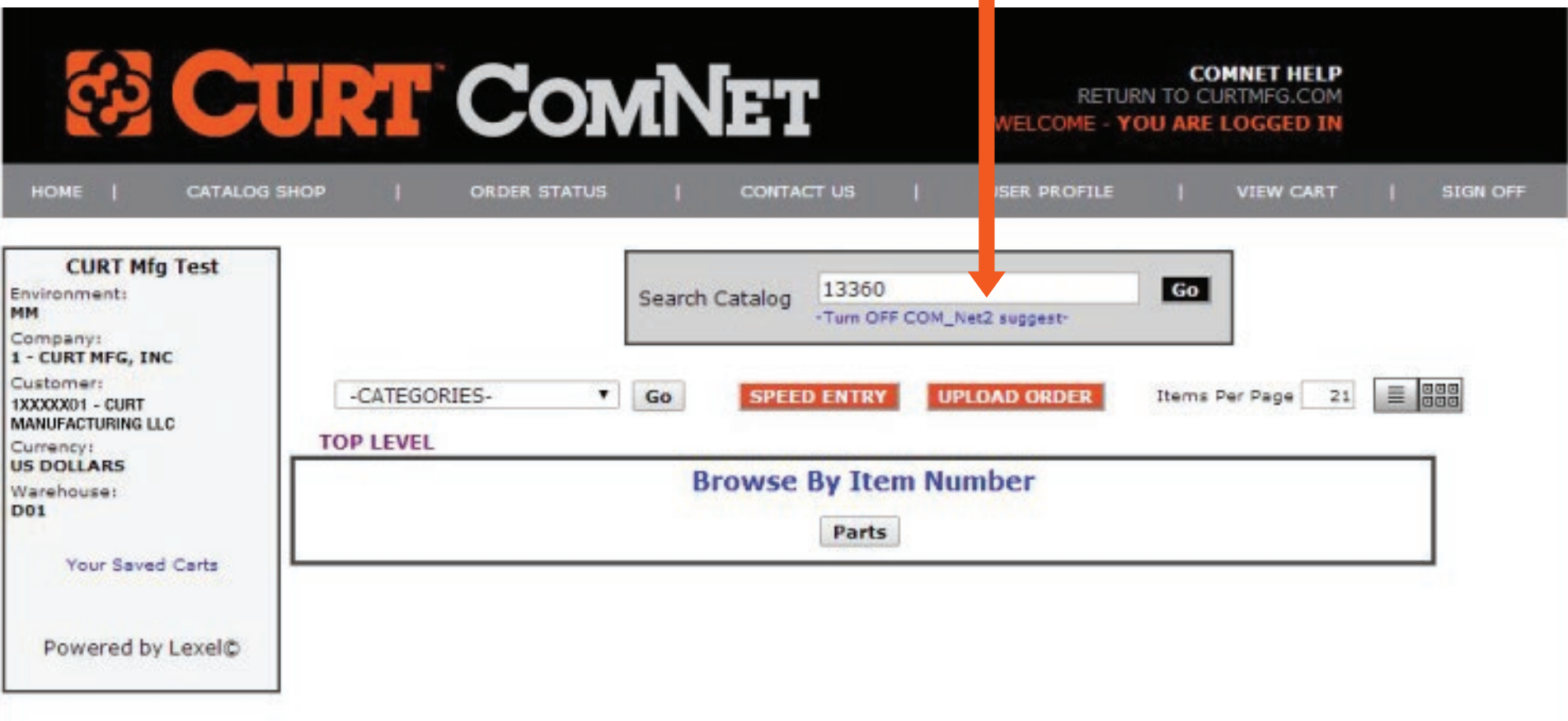

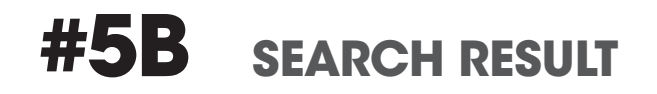

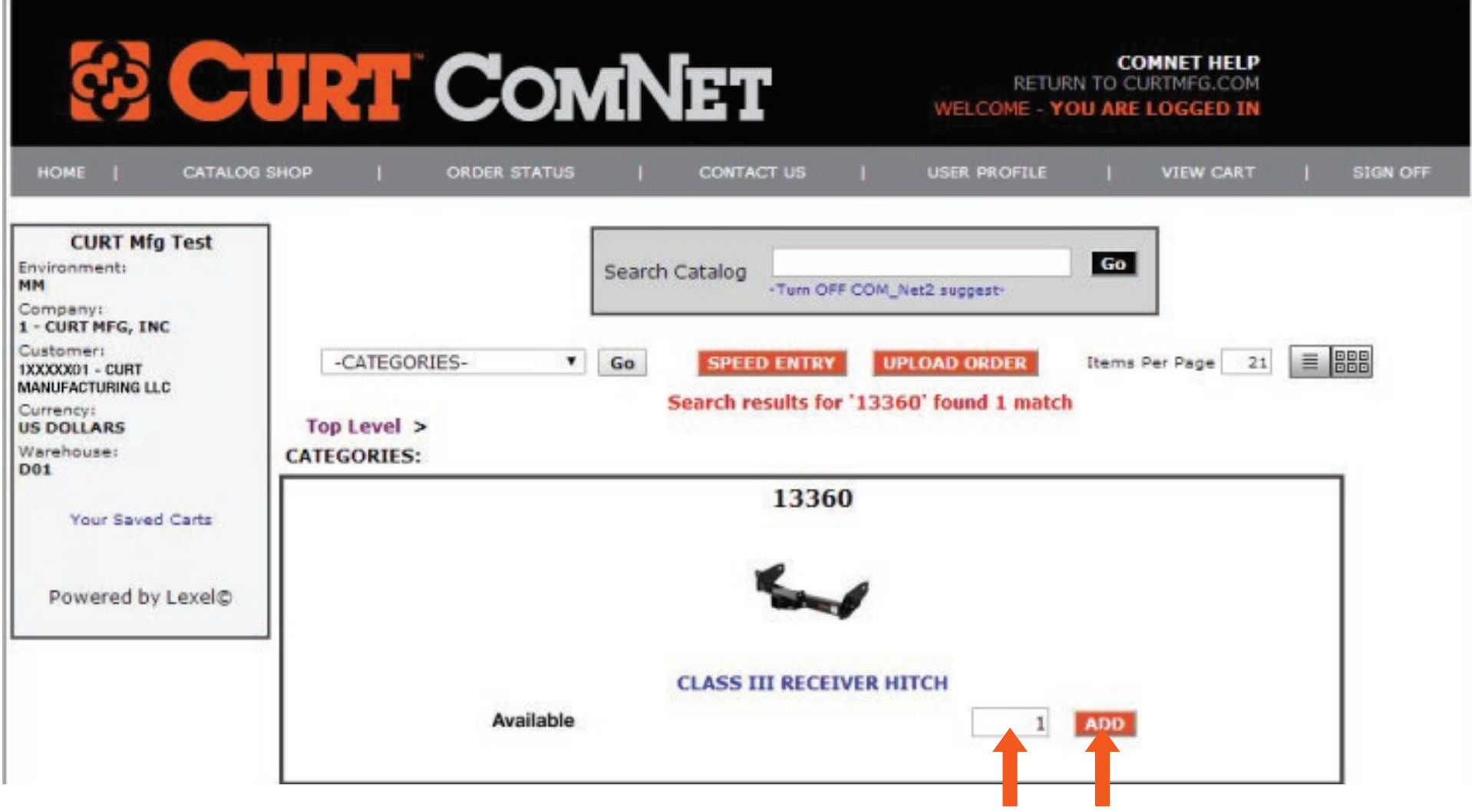

Enter quantity and click the 'Add' button. The item will be placed in your shopping cart

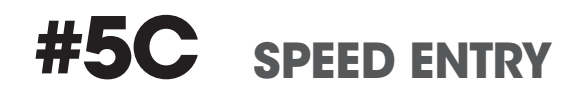

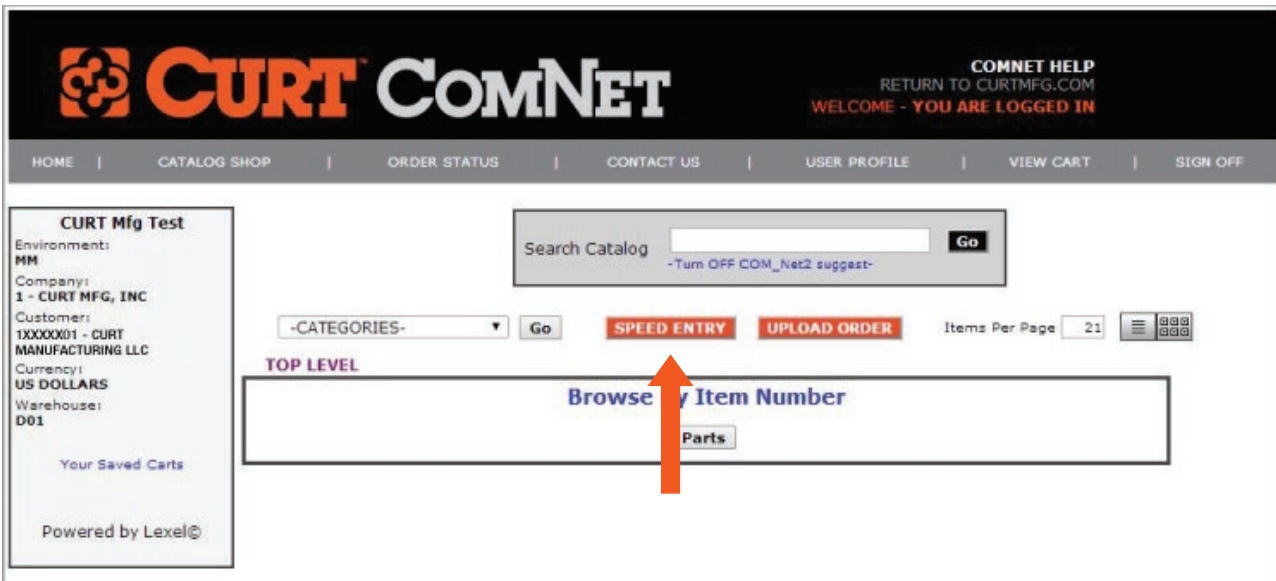

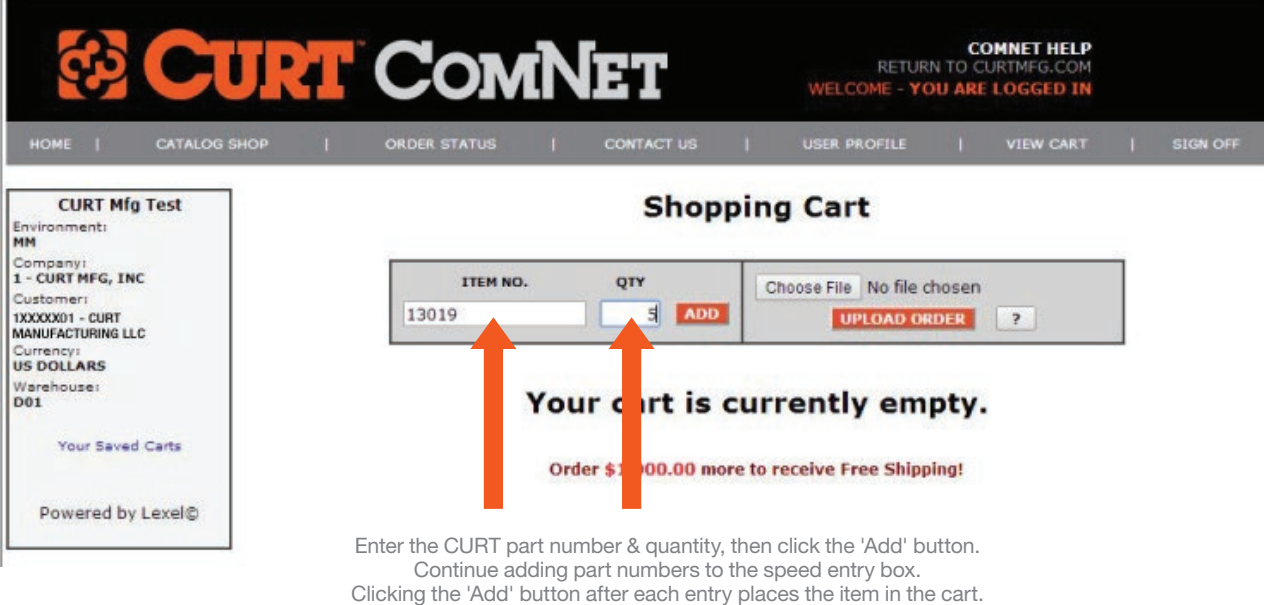

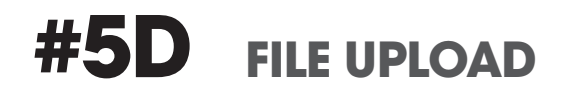

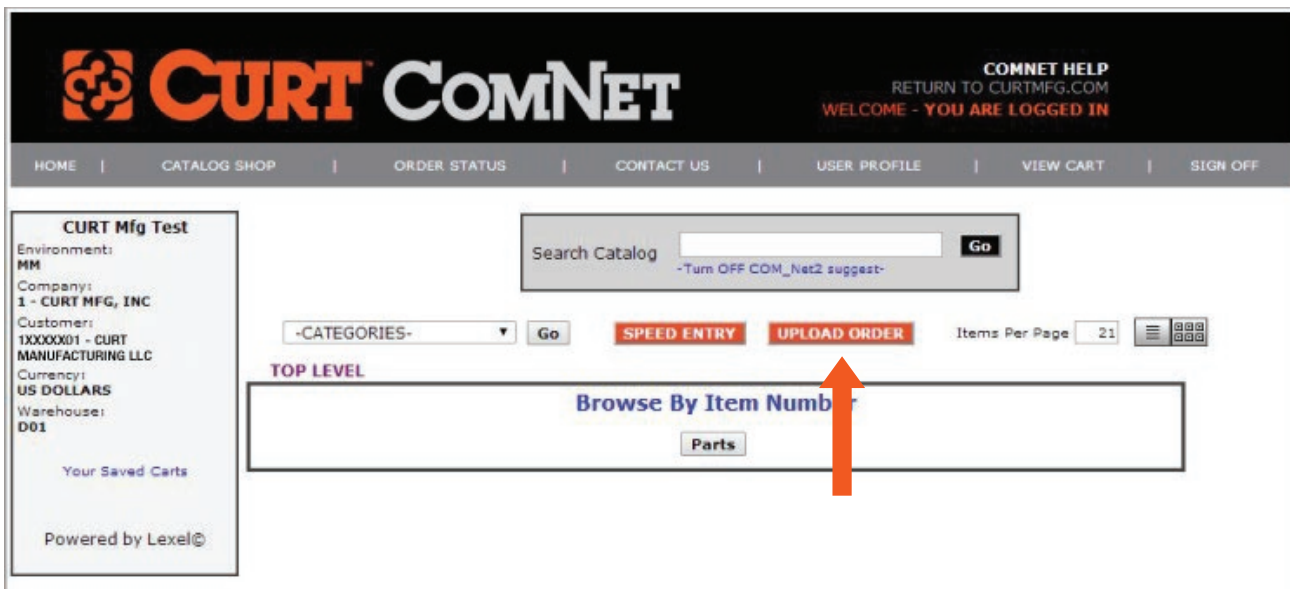

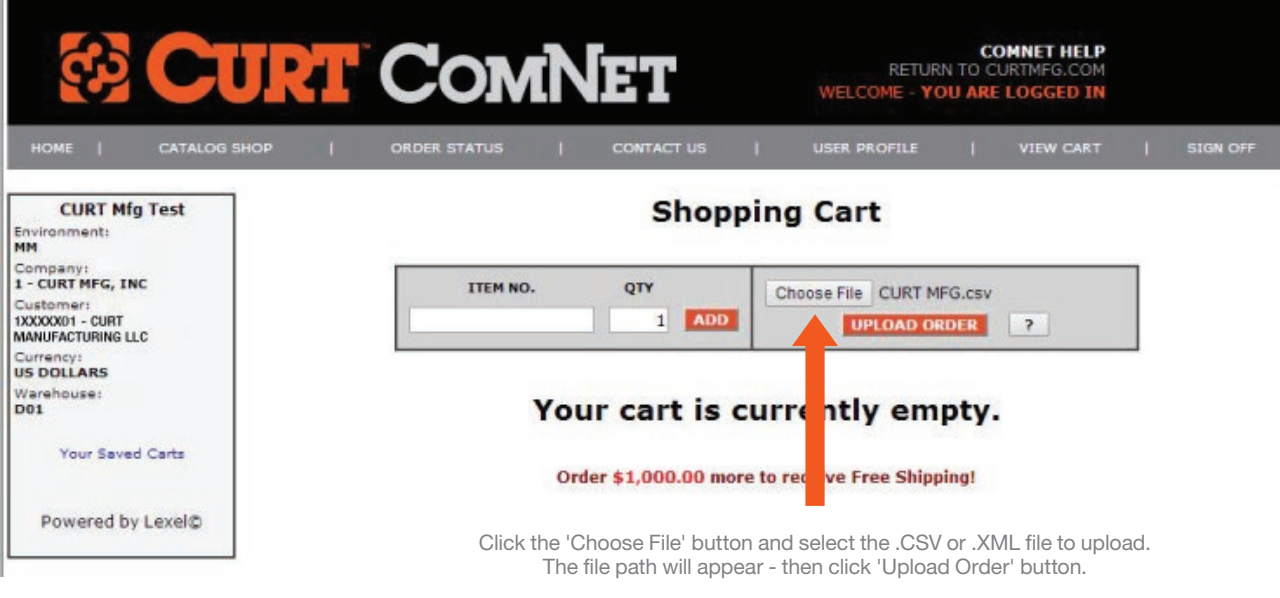

For more information, see 'How to upload an order' on page 16

# **#6 REVIEW YOUR SHOPPING CART**

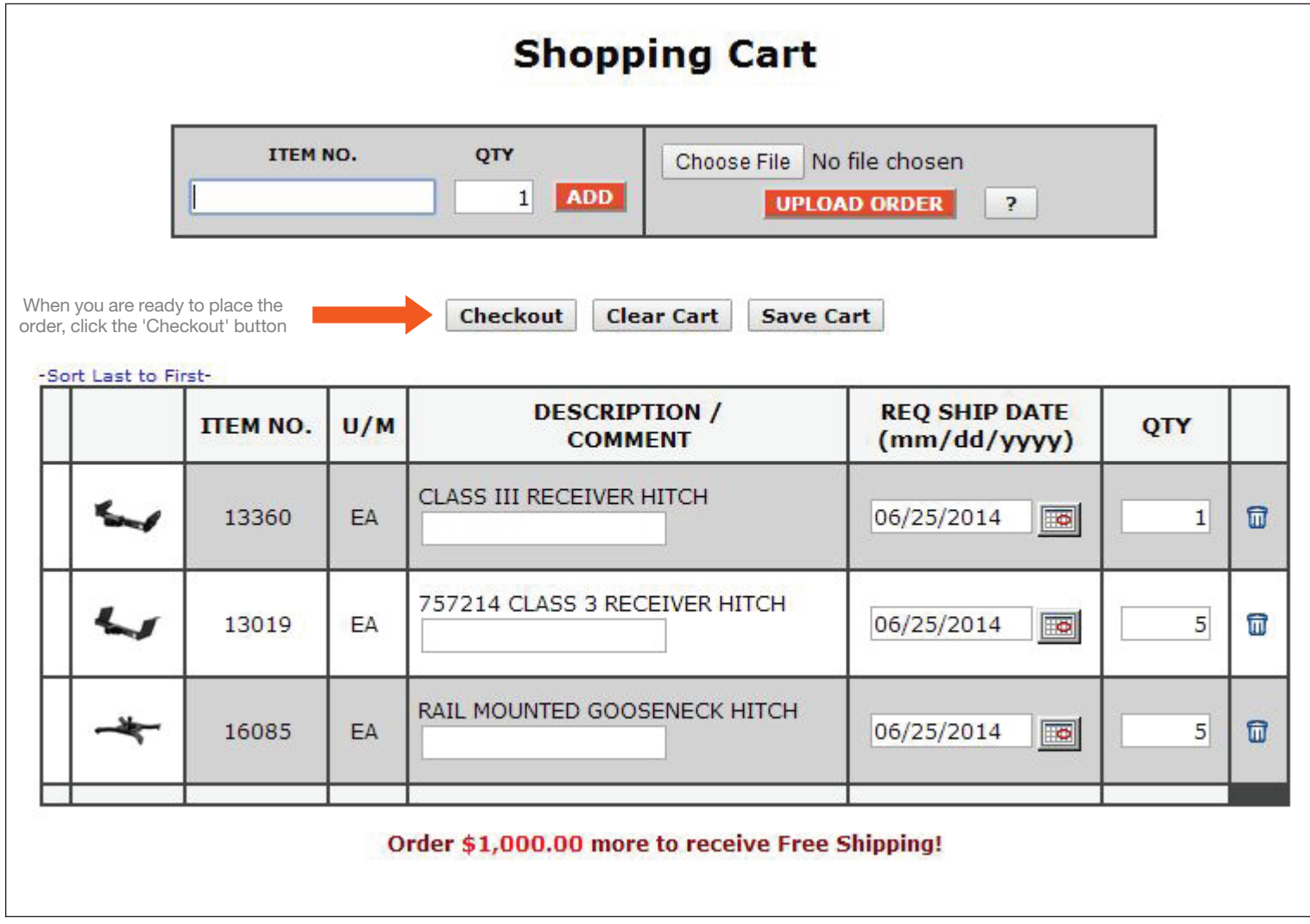

# **#7 REVIEW BILLING, PAYMENT & SHIPPING INFORMATION**

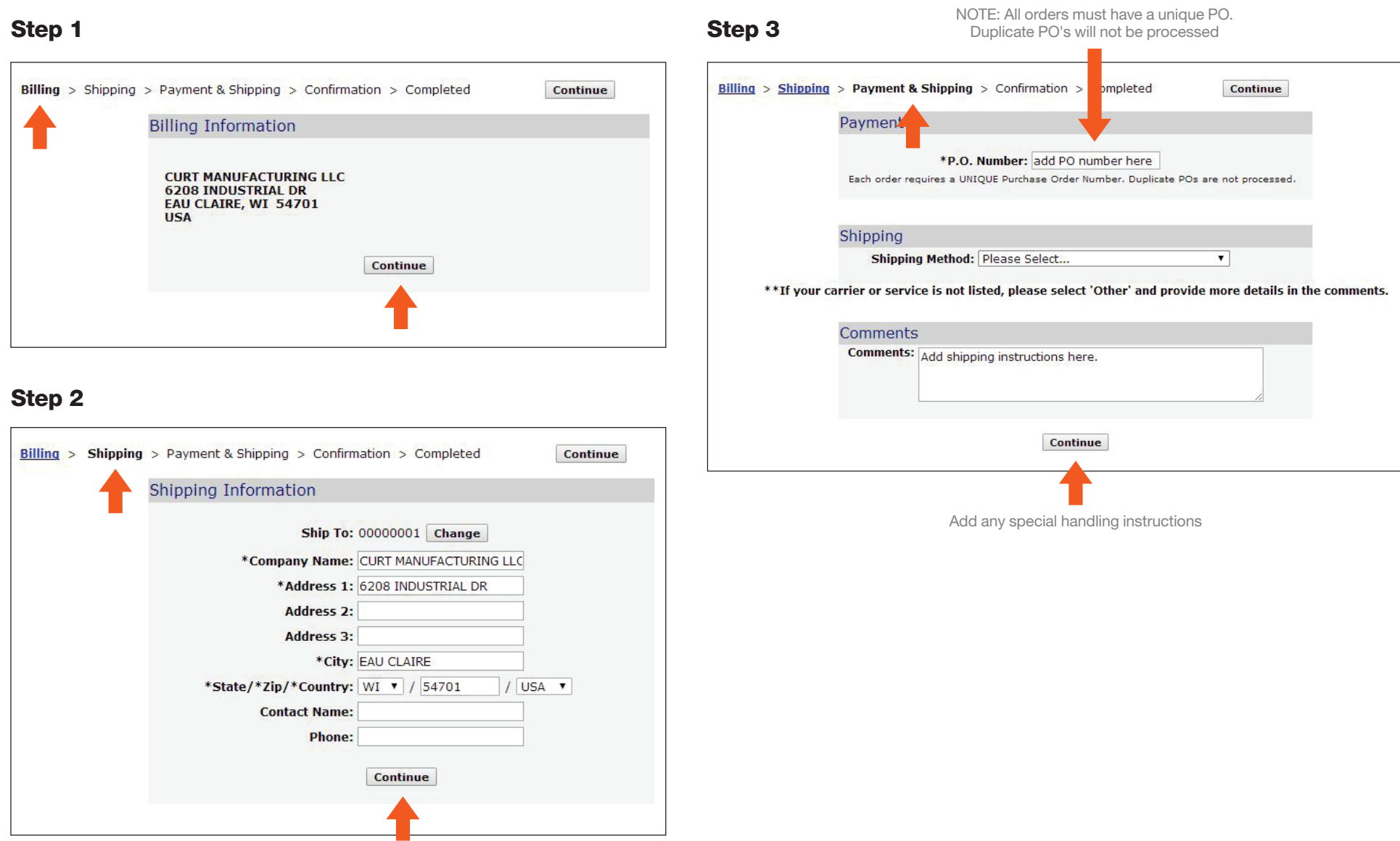

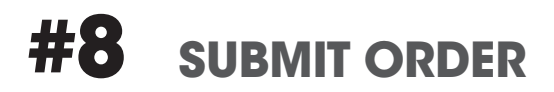

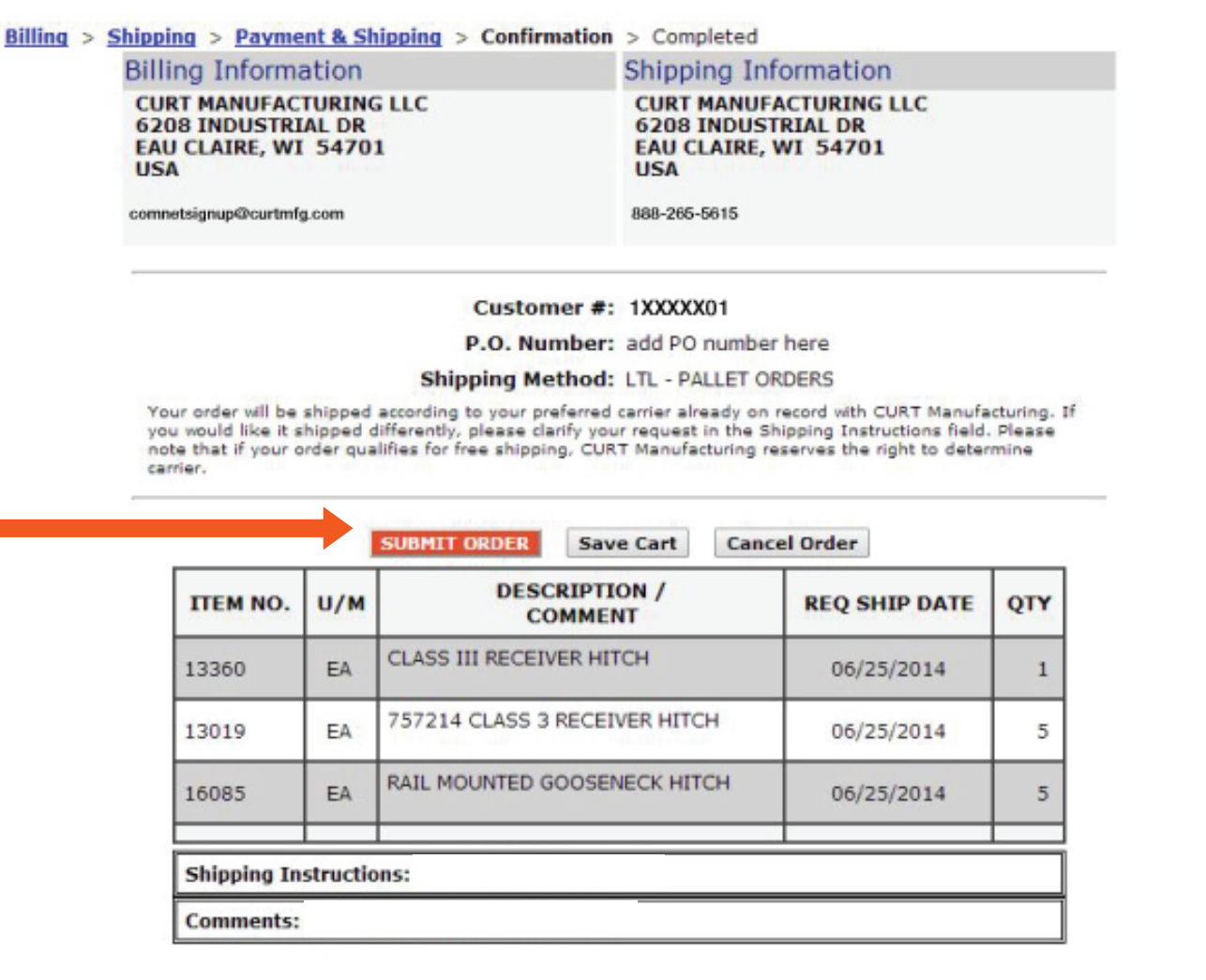

# **#9 CHECK INBOX FOR CONFIRMATION EMAIL**

Billing > Shipping > Payment & Shipping > Confirmation > Completed

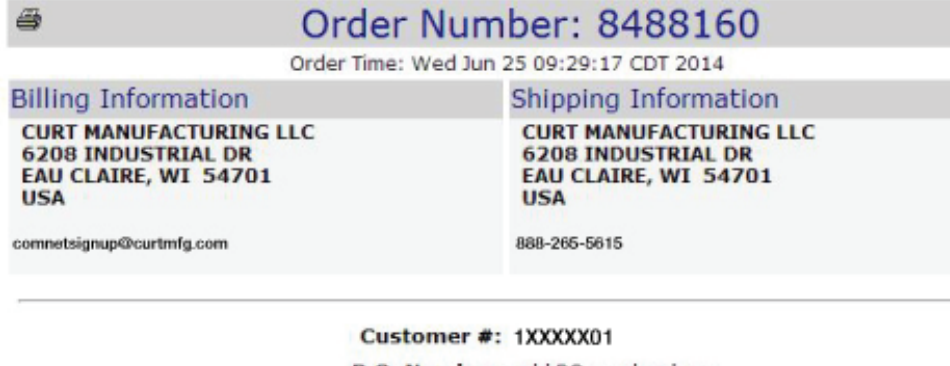

P.O. Number: add PO number here

Shipping Method: LTL - PALLET ORDERS

Your order will be shipped according to your preferred carrier already on record with CURT Manufacturing. If<br>you would like it shipped differently, please clarify your request in the Shipping Instructions field. Please note that if your order qualifies for free shipping, CURT Manufacturing reserves the right to determine carrier.

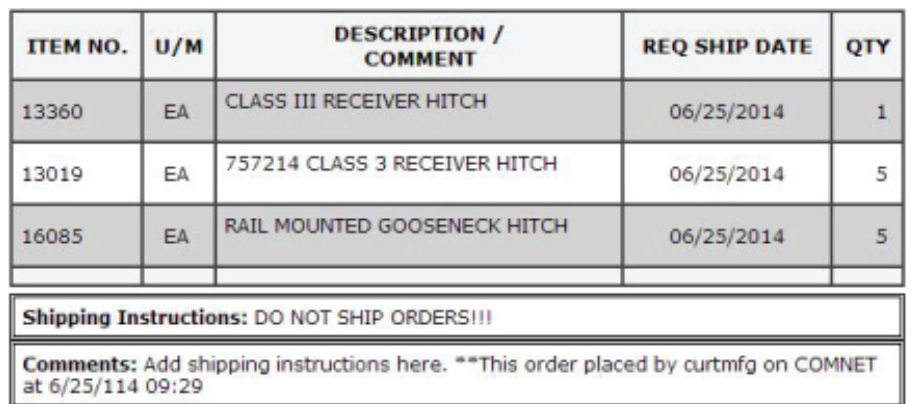

# **#10 WATCH FOR YOUR DELIVERY**

#### Important notes & reminders

- 1. Reminder: All orders must have a unique PO! Duplicate PO's will not be processed.
- 2. You can check on the status of your orders (current and past) by clicking the 'Order Status' within CURT ComNet.
- 3. Forgot your password? Click the link on the login screen and your password will be sent to you again. You can also change your password from within the 'User Profile' area.
- 4. The CURT ComNet web interface does not support multiple ship to addresses in one order. Dealers who want to place multiple drop ship orders at one time should use the ComNet .XML order portal.
- 5. Regarding inventory availability of items:

Available means in stock at your warehouse and available to ship immediately

**Contact us** means you should call to confirm if the item is available. If items in your order are not available in the assigned warehouse, the order will still be processed, and items located to complete shipment whenever possible.

## **HOW TO UPLOAD AN ORDER**

#### .CSV Example

- 1. Orders may also be uploaded in comma separated values format (.CSV). The only difference between .CSV and .XML format is that header values are not allowed when uploading an order in .CSV format.
- 2. To upload an order in .CSV format, the following fields should be entered in the following order:

Item Number (the only required field)

**Quantit** 

3. Please note the following:

 If you choose not to populate a field, you must still delimit it with a comma. The exception is a field that is the last one in the record; in that case, a carriage return would signify a new record. If you do not include the quantity element tag, the default quantity of one will be used. Request date must be in the date format specified during the ComNet2 install. Examples of .CSV format by uploading a file with the order data. 13333, 3

 16120, 3 17052, 12

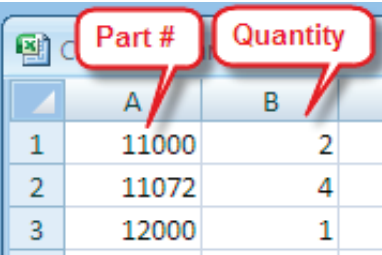

Example: [itemnumber], [quantity]